Report Server Installation and Configuration Guide Oracle Banking Liquidity Management Release 14.5.0.0.0 Part Number F41688-01 May 2021

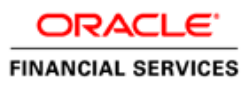

# **Table of Contents**

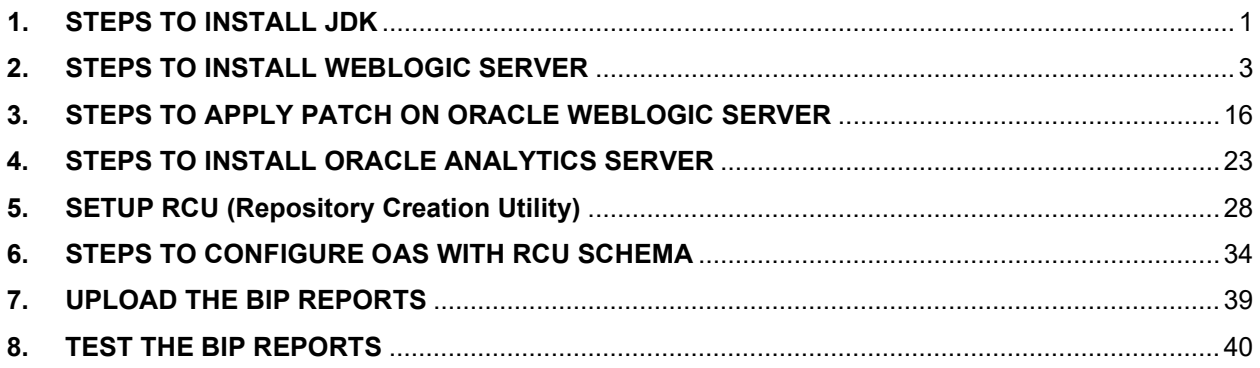

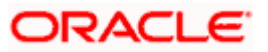

# **1. STEPS TO lNSTALL JDK**

<span id="page-2-0"></span>1. Copy the jdk-8u241-linux-x64.tar.gz to /scratch/swdump folder

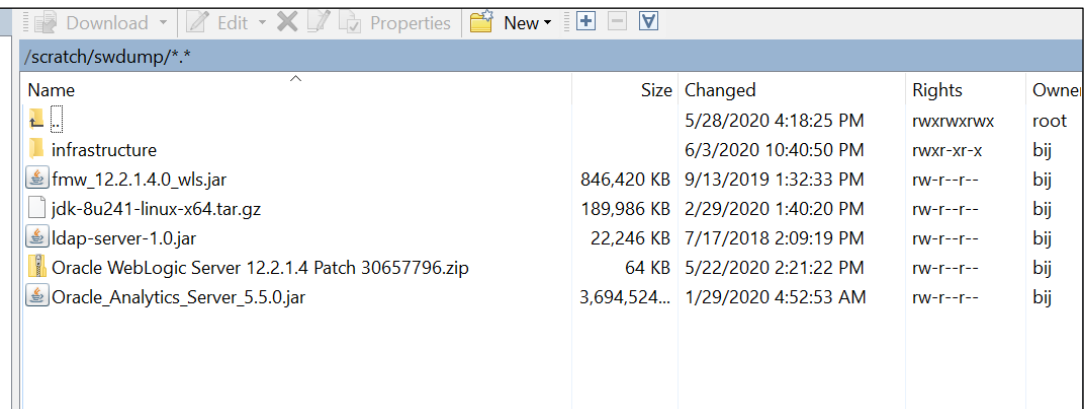

2. Go to /scratch/swdump/ and run the below command

tar -xzvf jdk-8u241-linux-x64.tar.gz -C /scratch

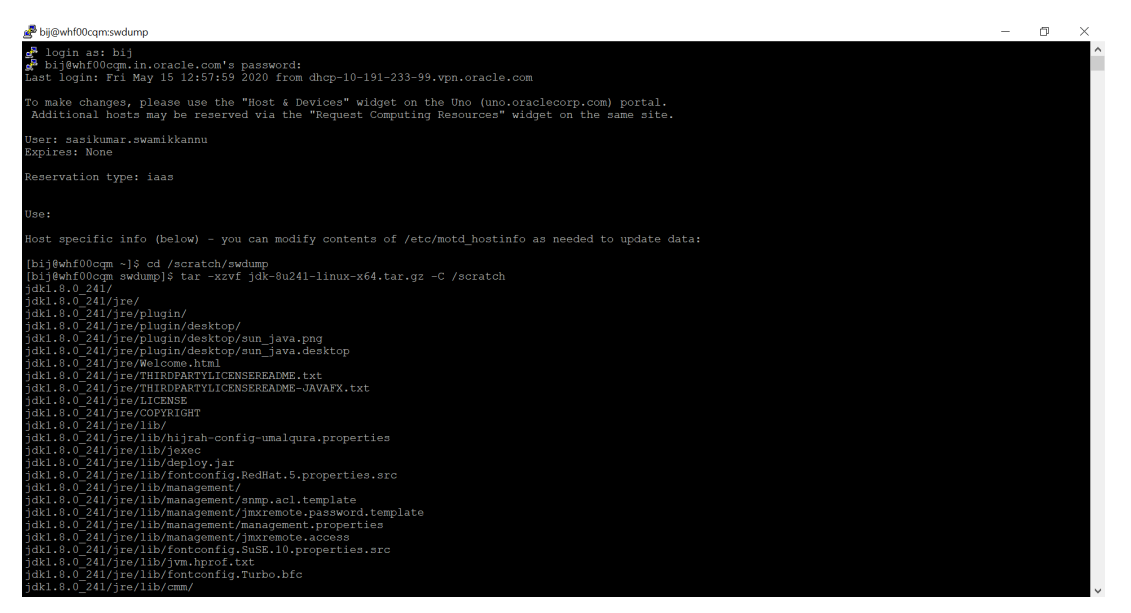

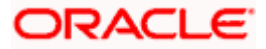

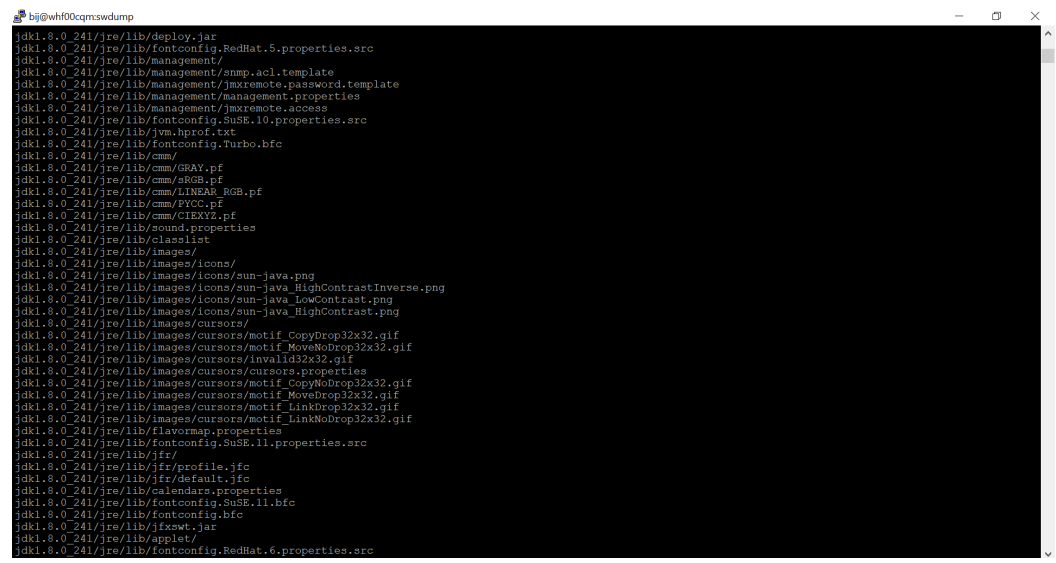

- 3. Check for /scratch/jdk1.8.0\_241 folder
- 4. After installing the java, set the path as below
	- set JAVA\_HOME:
		- o setenv JAVA\_HOME /scratch/jdk1.8.0\_241
		- o echo \$JAVA\_HOME
	- set PATH:
		- o setenv PATH \$JAVA\_HOME/bin:\$PATH
		- o echo \$PATH

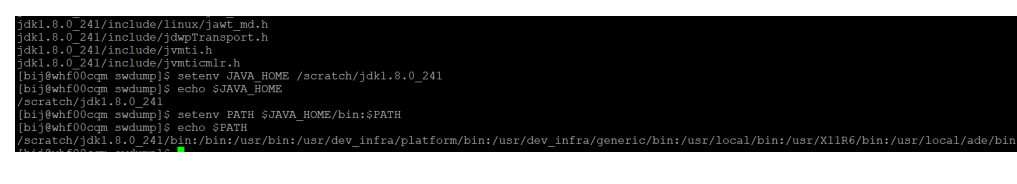

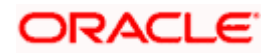

## **2. STEPS TO INSTALL WEBLOGIC SERVER**

<span id="page-4-0"></span>WEBLOGIC SERVER INFRASTRUCTURE "fmw\_12.2.1.4.0\_infrastructure.jar"

1. Copy fmw\_12.2.1.4.0\_infrastructure.jar to /scratch/swdump/infrastructure

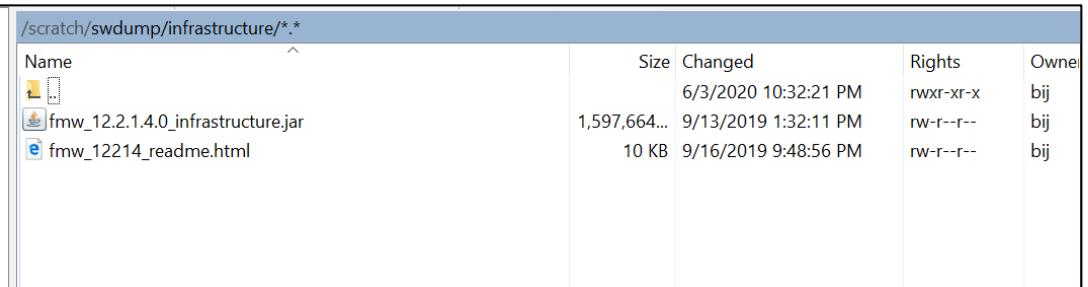

- 2. Go to /scratch/swdump
- 3. Set the java path as below

set JAVA\_HOME:

setenv JAVA\_HOME /scratch/jdk1.8.0\_241

echo \$JAVA\_HOME

set PATH:

setenv PATH \$JAVA\_HOME/bin: \$PATH

echo \$PATH

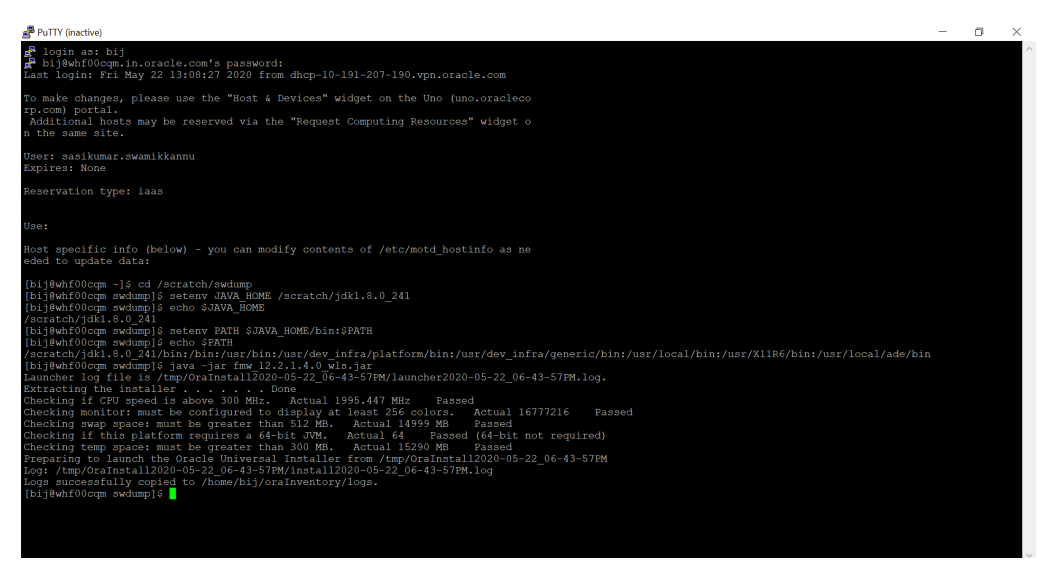

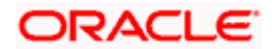

- 4. Run Xming with x11 forwarding option
	- Download Xming
	- Start Xming by double-clicking on the Xming icon
	- Open the PuTTY session configuration window
	- Open the session category, specify a host name (whf00cqm.in.oracle.com)you want to connect to

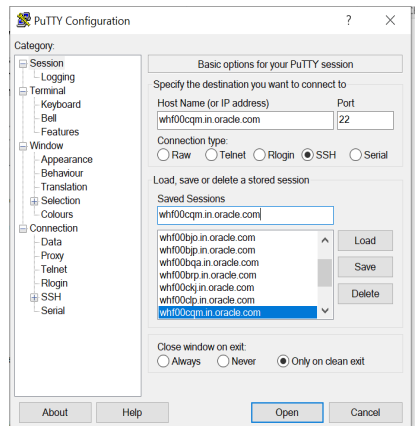

- In the PuTTY configuration window, select "Connection  $\rightarrow$  SSH  $\rightarrow$  X11 $\rightarrow$  Enable x11 forwarding
- Make sure that the "**Enable X11 forwarding**" box is checked

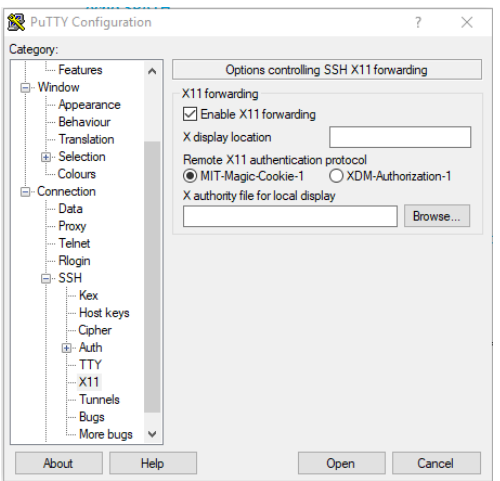

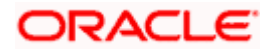

5. "Xming" should be active before run the command java -jar fmw\_12.2.1.4.0\_infrastructure.jar

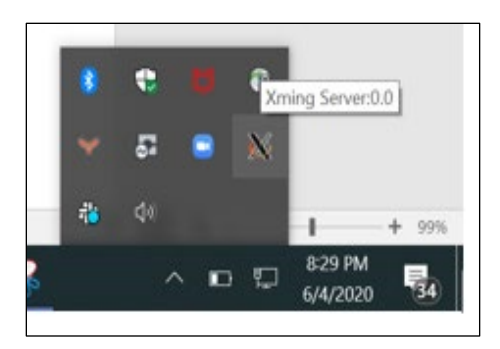

6. Run the command java –jar fmw\_12.2.1.4.0\_infrastructure.jar

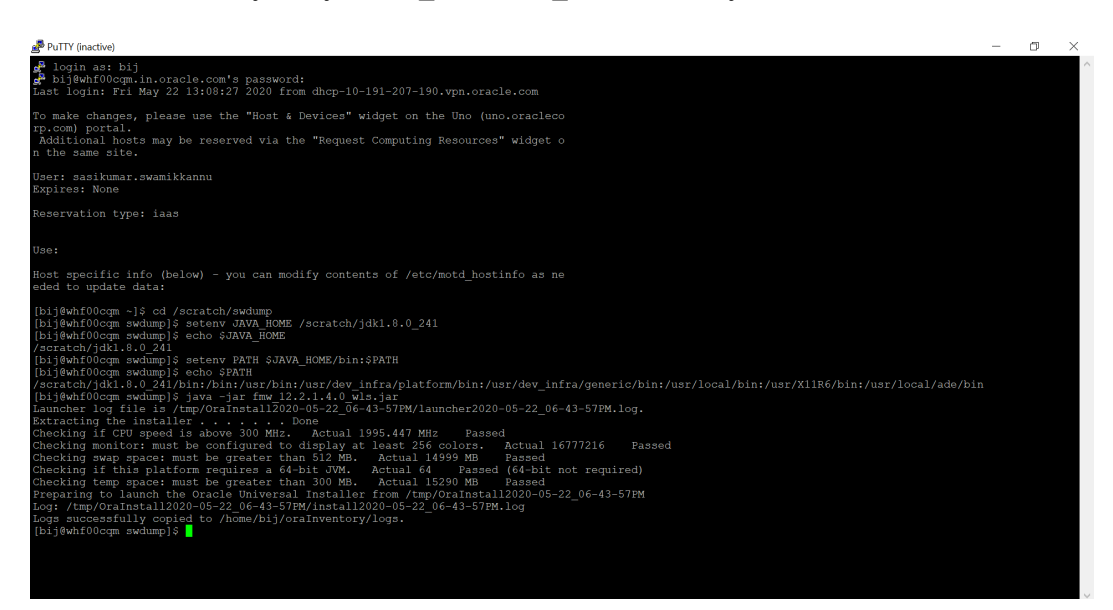

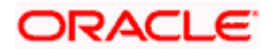

7. After the installer extracts files, Xming will show the graphical Oracle Universal Installer starts.

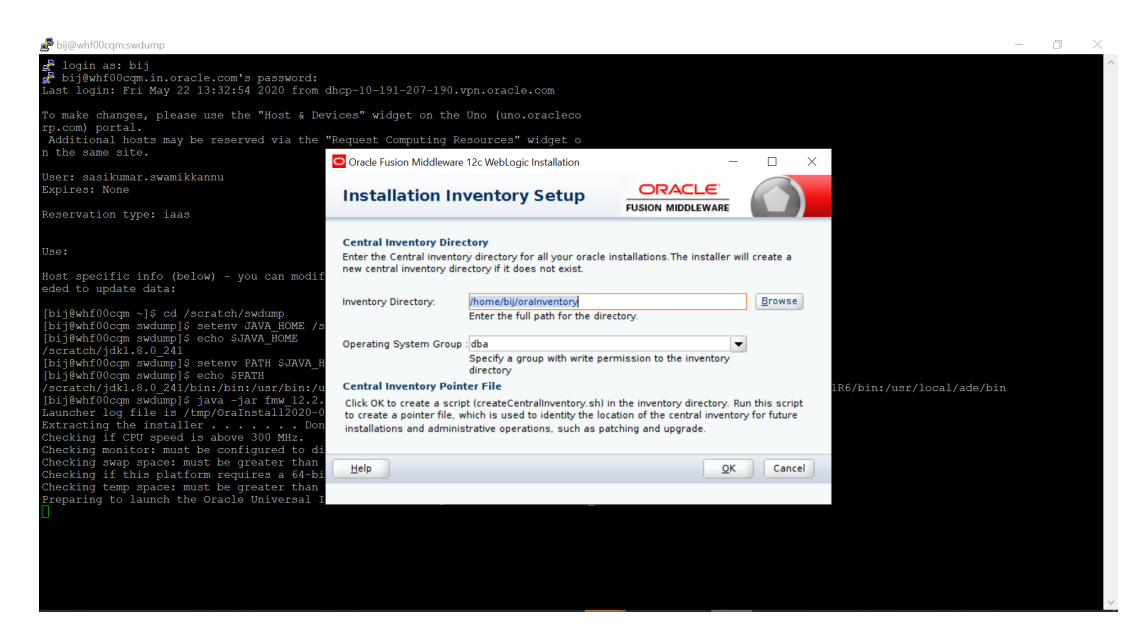

8. On the Welcome screen of the installer, click **Next**.

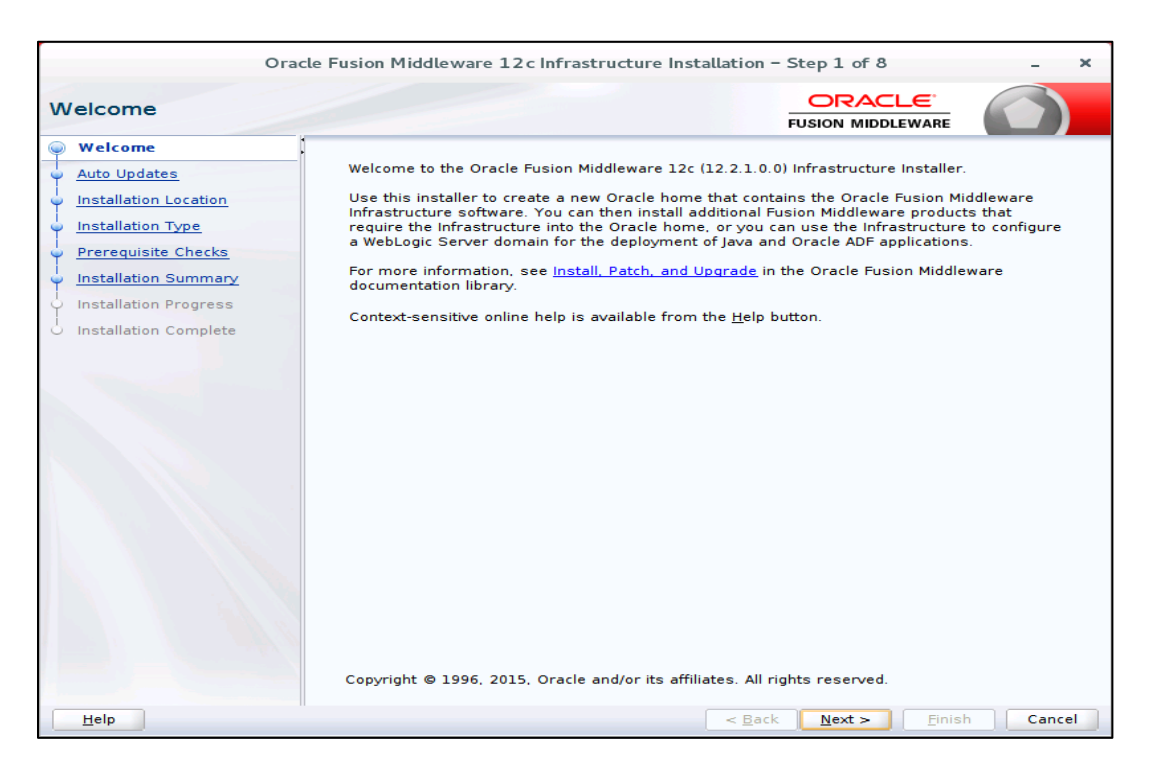

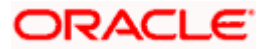

9. On the Auto Updates screen, leave **Skip Auto Updates** selected.

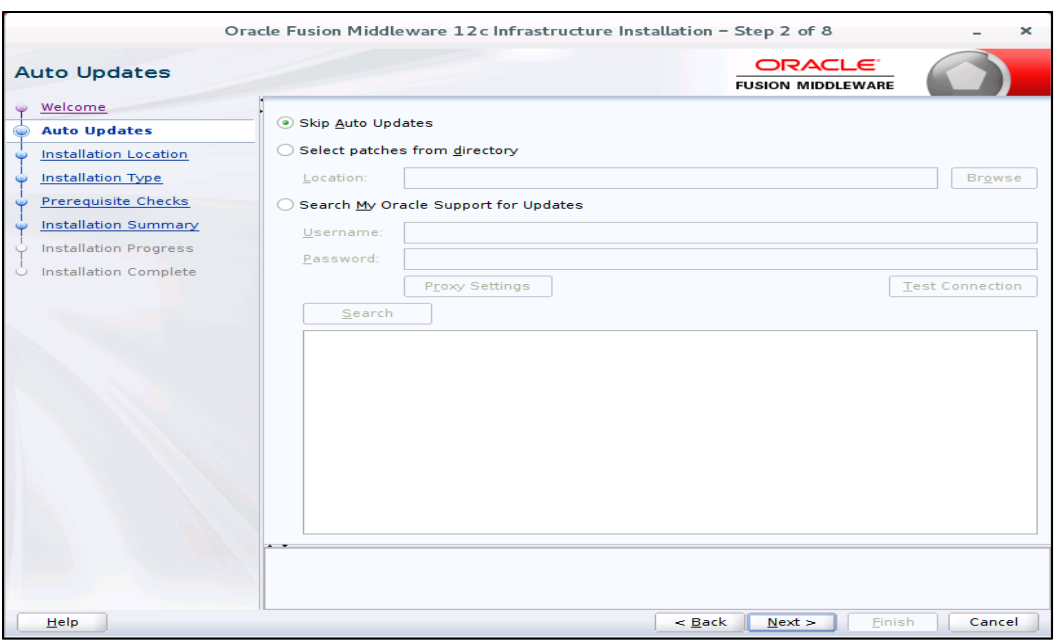

10. On the Installation Location screen, enter the location for Oracle Home as below and click on NEXT.

ORACLE\_HOME → /scratch/work\_area/Oracle/Middleware/Oracle\_Home

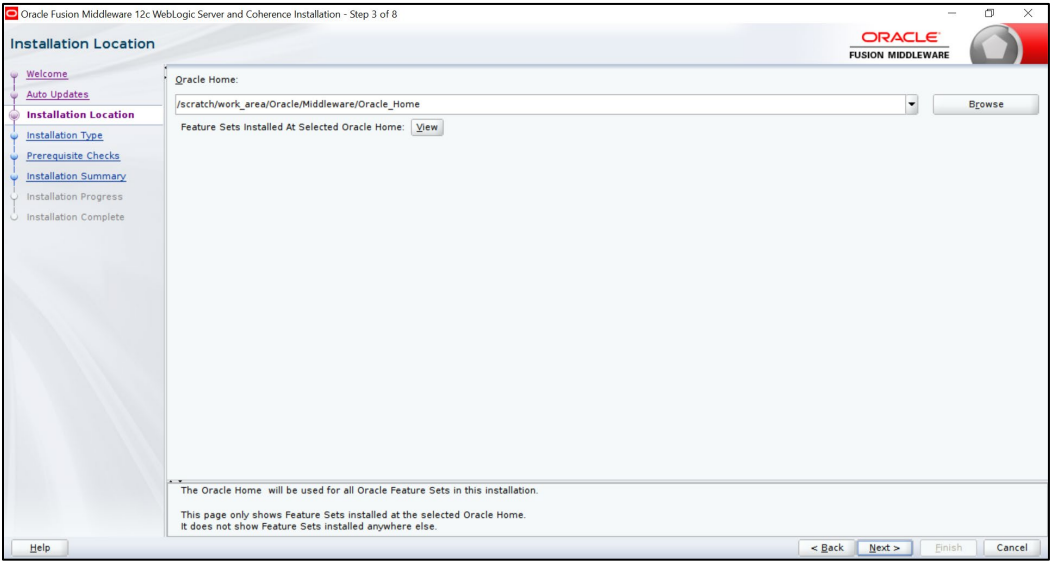

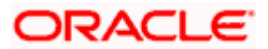

11. On the Installation Type screen, select **Fusion Middleware Infrastructure**, and then click **Next**.

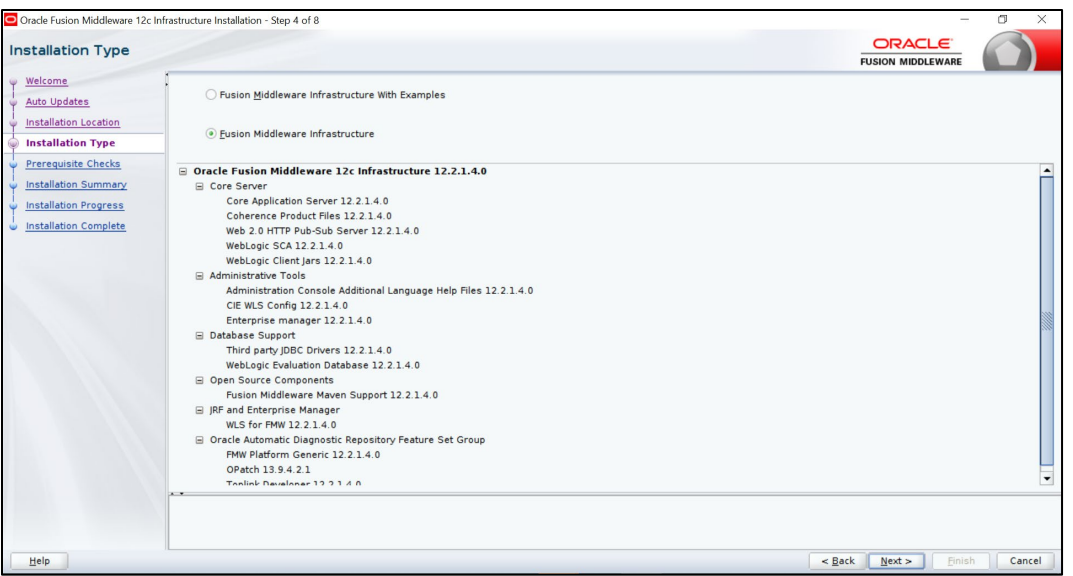

12. On the Prerequisite Checks screen, wait for all checks to complete successfully, and then click **Next**.

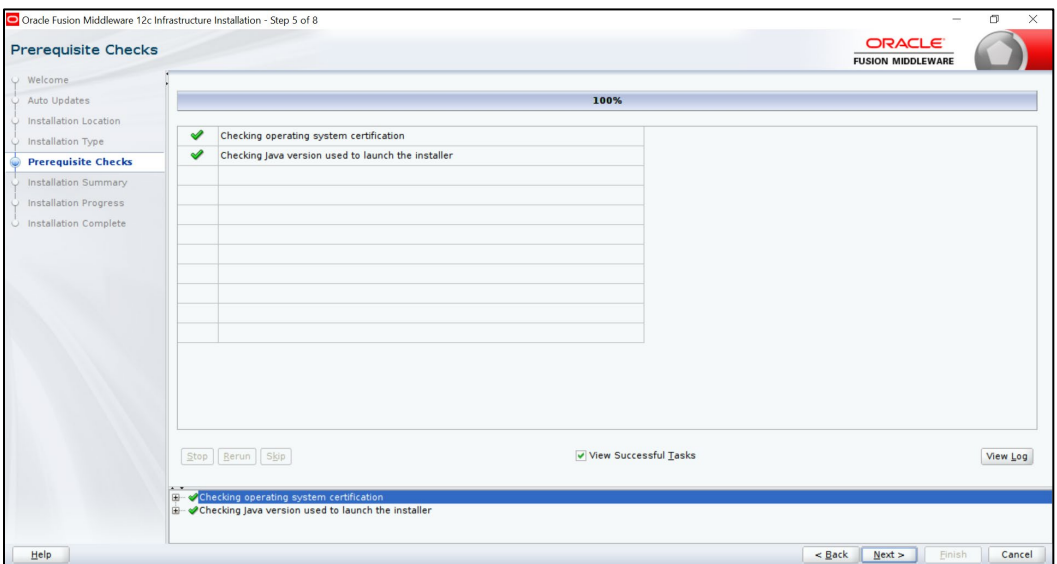

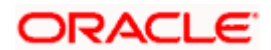

13. On the Installation Summary screen, review the installation information. If everything is acceptable, click **Install**.

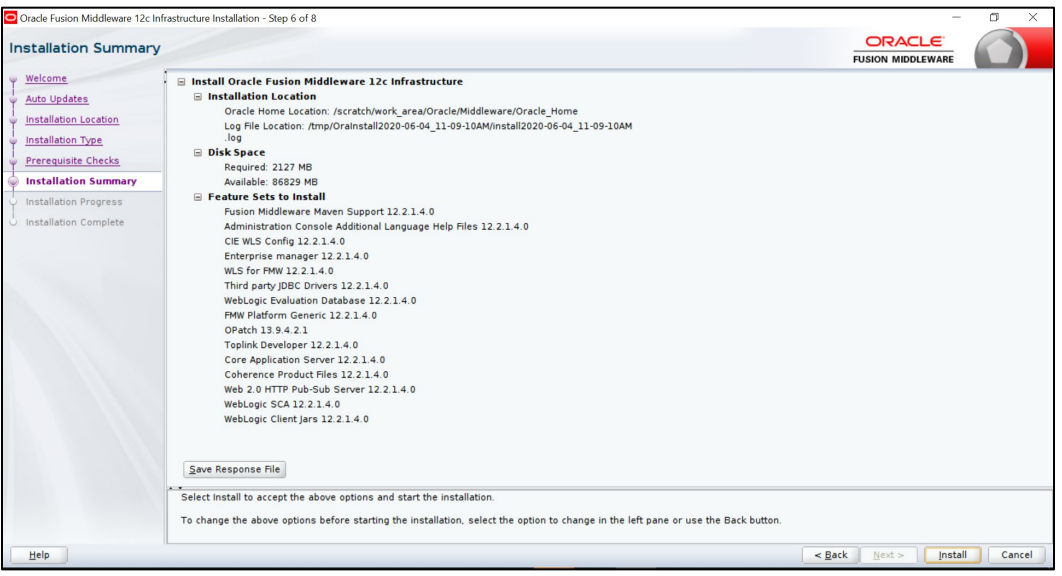

14. On the Installation Progress screen, wait for the progress bar to reach 100%, and then click **Next**.

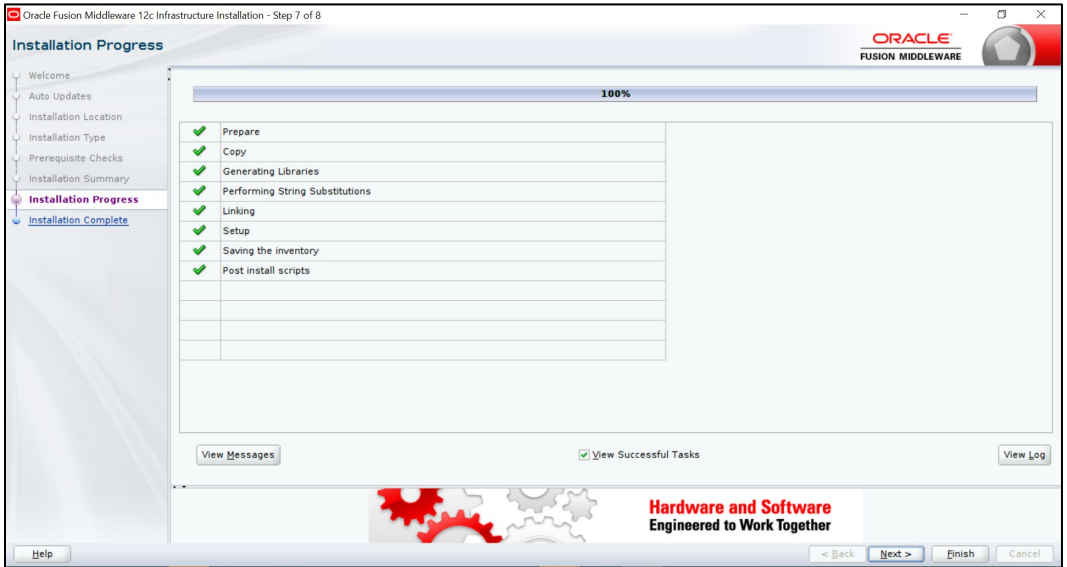

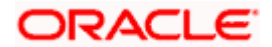

15. On the Installation Complete screen click **Finish**.

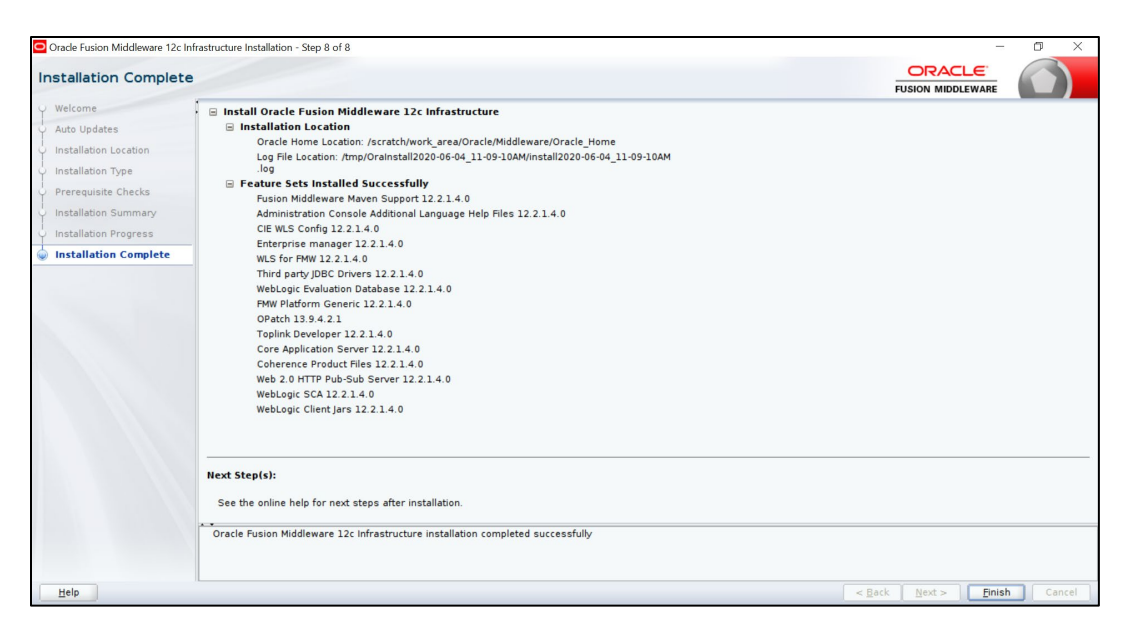

## **STEPS TO CREATING A WEBLOGIC DOMAIN:**

1. Go to /scratch/work\_area/Oracle/Middleware/Oracle\_Home/oracle\_common/common/bin/ and run the below command for domain setup

\$>cd/scratch/work\_area/Oracle/Middleware/Oracle\_Home/oracle\_common/common/bin/

\$>./config.sh

The Configuration Wizard opens.

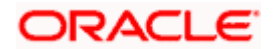

- 2. On the Configuration Type page, provide the following information, and click **Next**:
	- Select **Create a new domain**.
	- Give the domain name and location

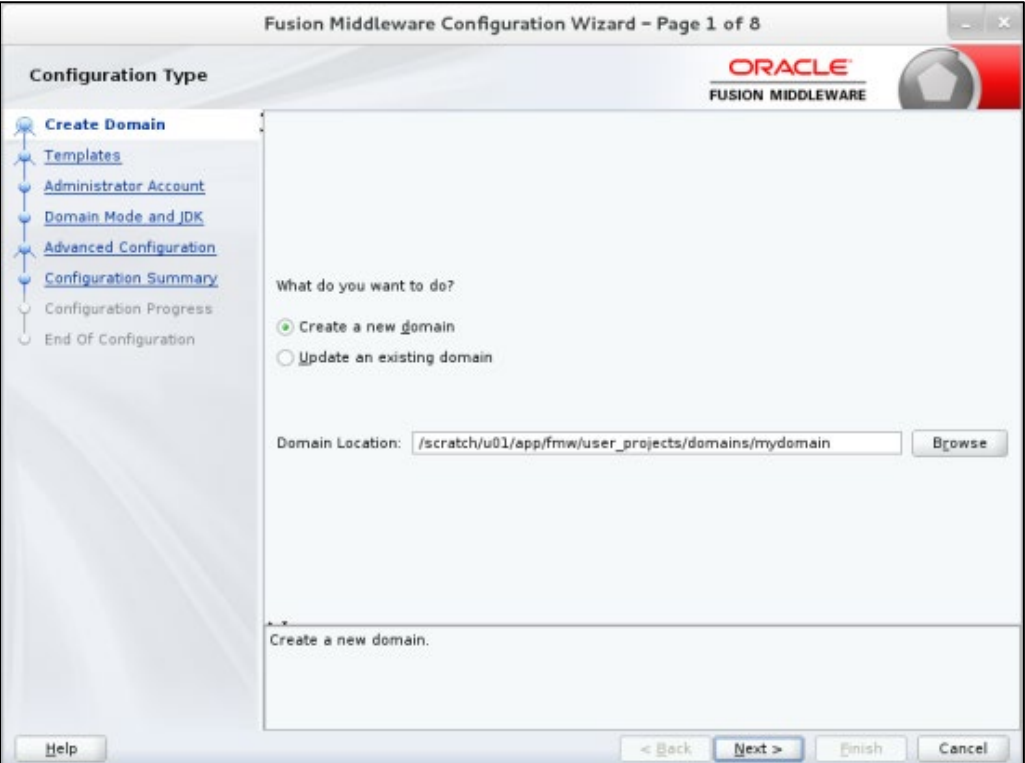

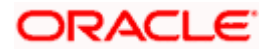

3. On the Templates page, select the below options, and click **Next**:

 Select "Create Domain Using Product Templates" All Templates: Selected for Template Categories Under Available Templates select "Basic WebLogic Server Domain"

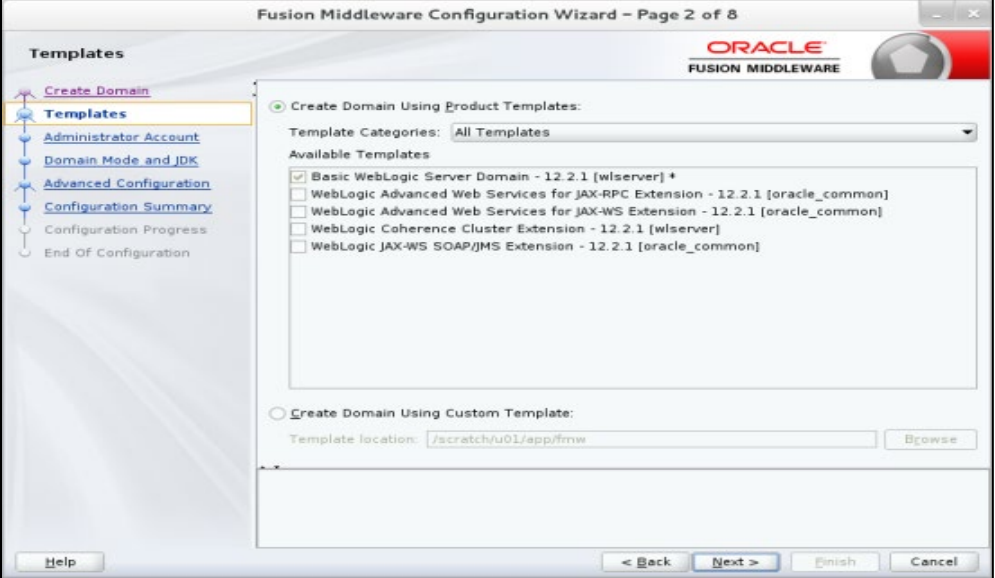

4. On the Administrator Account page, enter a name and a password, confirm the password, and then click **Next.**

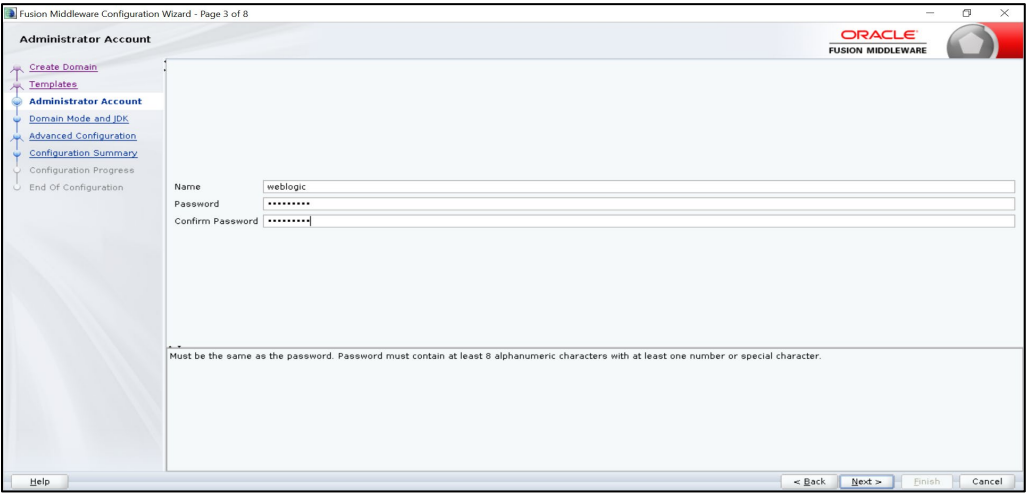

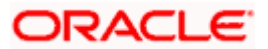

5. On the Domain Mode and JDK page, select Domain Mode: **Development** and then click **Next**.

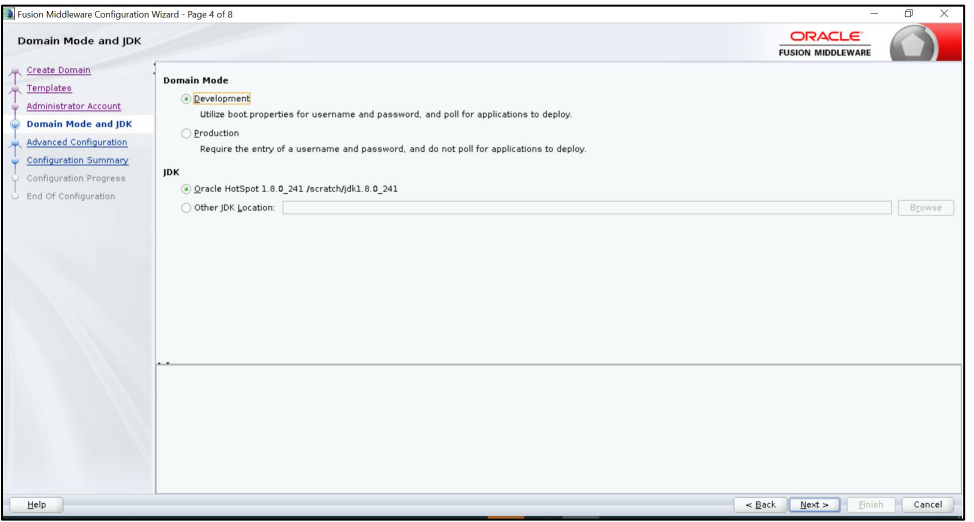

6. On the Advanced Configuration page, select "Administartion server", and click on **Next**

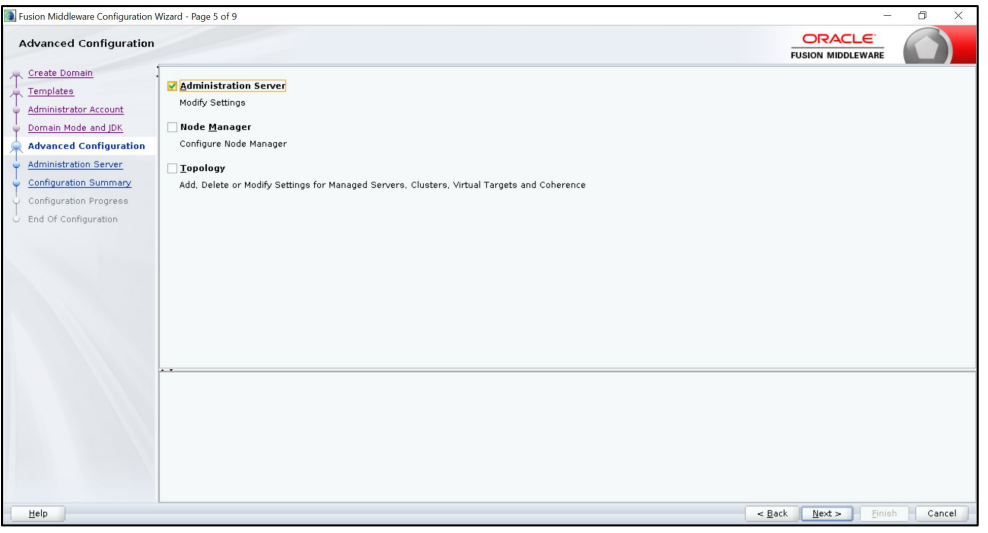

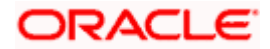

7. On the Administration Server page, enter the following values, and click **Next**:

Server Name: AdminServer (which is the default value) Listen Address: All Local Addresses Listen Port: 7001 Enable SSL: Deselected

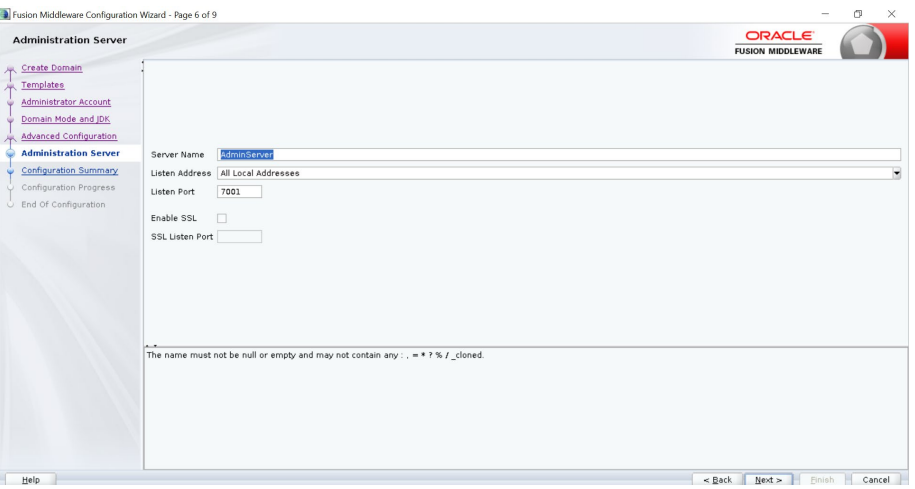

8. On the Configuration Summary page, click **Create**.

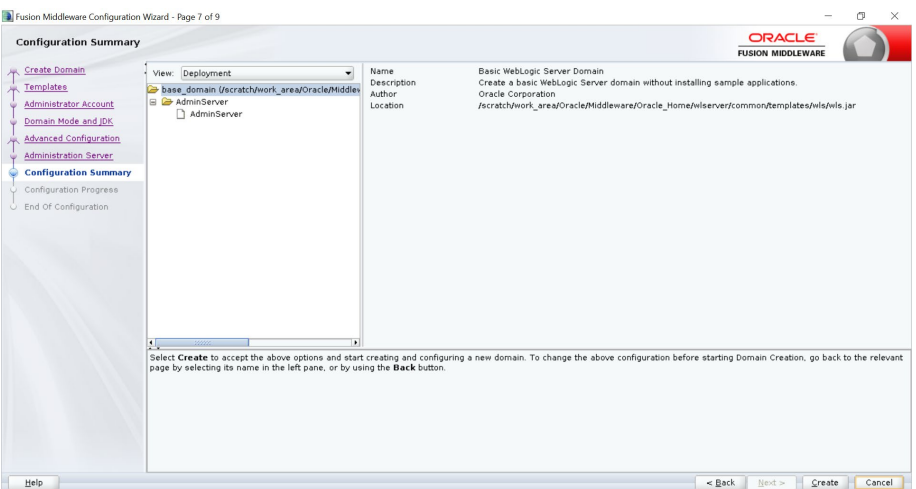

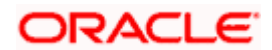

9. On the Configuration Progress page, click **Next** after the progress bar reaches 100%.

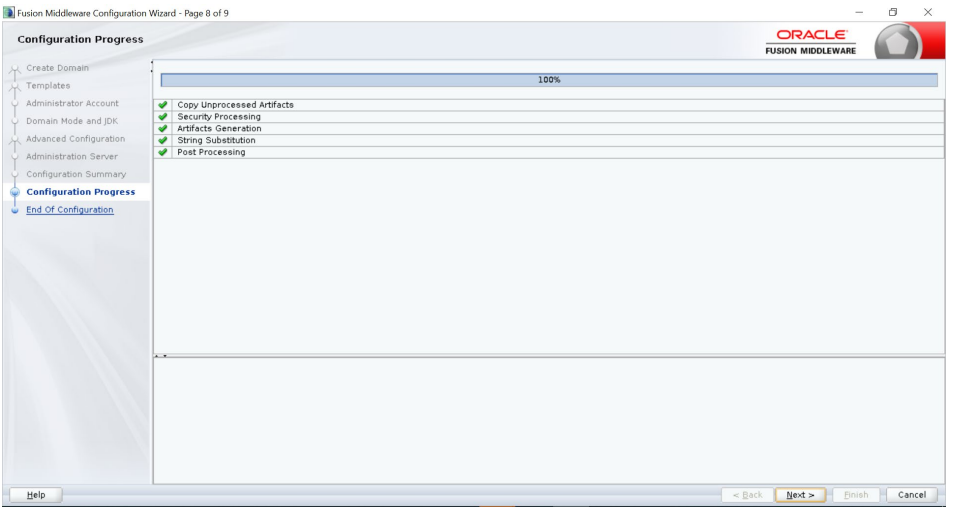

10. On the Configuration Success page, make note of the domain location and the URL of the administration console, and then click **Finish**.

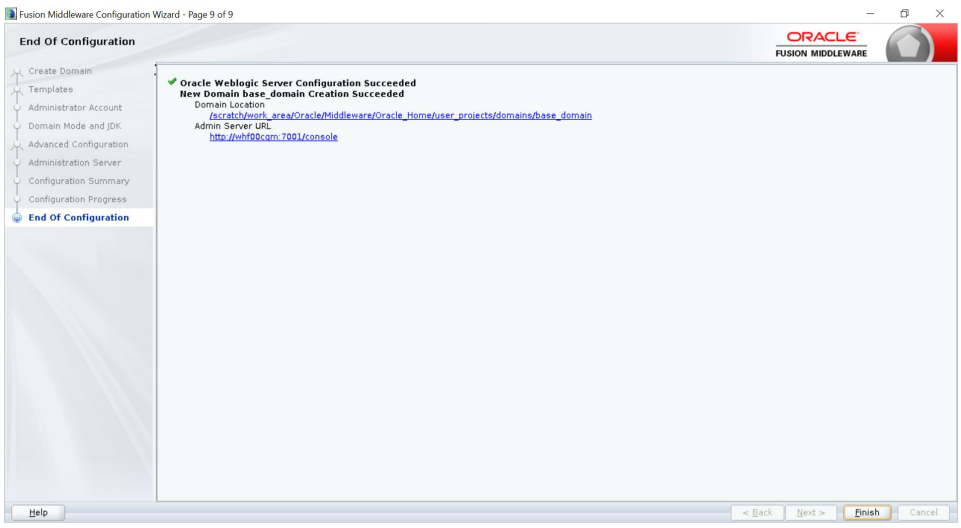

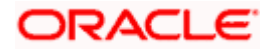

## **3. STEPS TO APPLY PATCH ON ORACLE WEBLOGIC SERVER**

- <span id="page-17-0"></span>1. Download patch from Oracle Support portal **(**support.oracle.com**)**
	- Go to Patches & Updates tab
	- Select Product or Family (Advances)
	- Search for your patch using the Name of Bug / Number of Patch (or ) you can search by product (e.g: "Oracle WebLogic server 12.2.1.4.0")

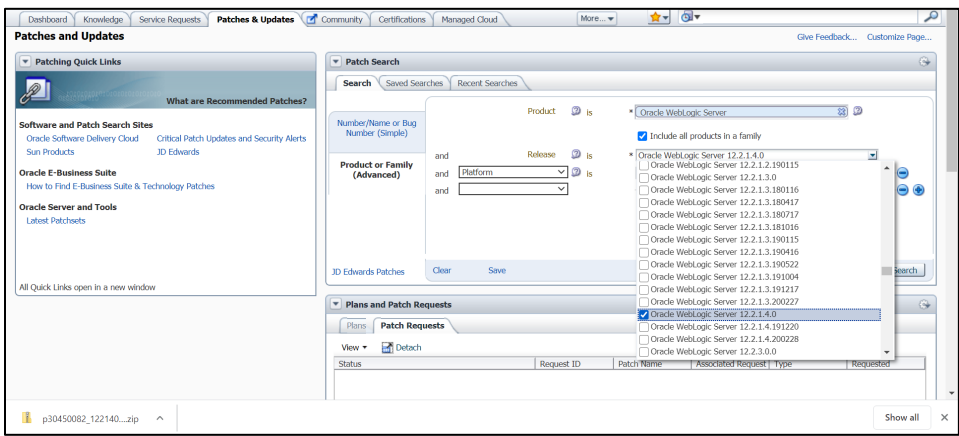

2. Select the patch and download the zip file.

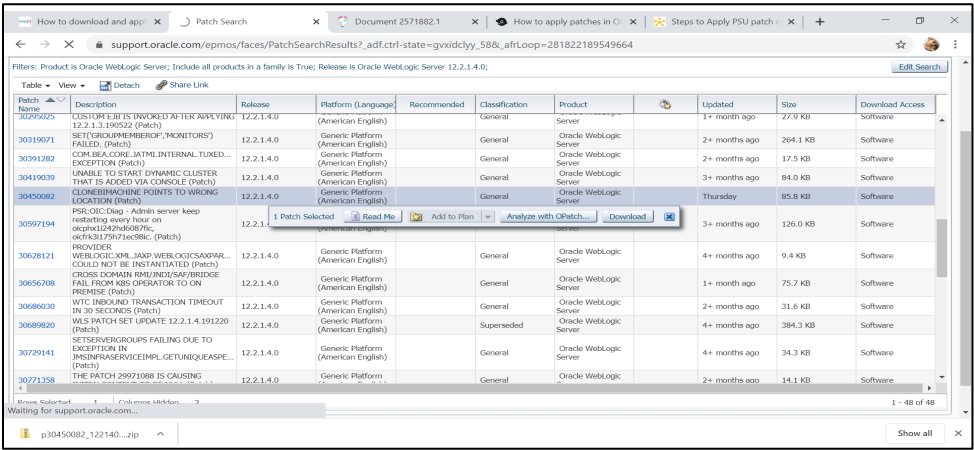

![](_page_17_Picture_8.jpeg)

3. Copy the downloaded zip file to any directory in your server (whf00cqm.in.oracle.com). Preferably create a new folder and unzip the files in there.

![](_page_18_Picture_1.jpeg)

4. Go to the patch directory path and run the below command to unzip the patch.

### **\$ cd /scratch/work\_area/Oracle/Middleware/patches**

### **\$ unzip p30450082\_122140\_Generic.zip**

Once you download the patch go to README.txt file to apply the patch.

![](_page_18_Figure_6.jpeg)

5. Before applying the patch take backup of ORACLE\_HOME.

![](_page_18_Picture_8.jpeg)

6. Set the path of ORACLE\_HOME and JAVA\_HOME

setenv JAVA\_HOME /scratch/work\_area/Oracle/Middleware/Oracle\_Home/jdk setenv PATH \$JAVA\_HOME/bin:\$PATH setenv ORACLE\_HOME /scratch/work\_area/Oracle/Middleware/Oracle\_Home

setenv PATH \$ORACLE\_HOME/OPatch: \$PATH

![](_page_19_Figure_3.jpeg)

7. Download the suitable version and install it using below command.

For weblogic 12.2.1.4.0 version install the below patch (6880880) and then check for opatch version.

![](_page_19_Figure_6.jpeg)

To install the patch for your server, use the below command.

## **UNIX Only:**

Java -jar <PATCH\_HOME>/6880880/opatch\_generic.jar -silent oracle\_home=<ORACLE\_HOME\_LOCATION>

![](_page_19_Figure_10.jpeg)

![](_page_19_Picture_11.jpeg)

![](_page_20_Picture_0.jpeg)

![](_page_20_Picture_28.jpeg)

#### bij@whf00cqm:6880880

Component : oracle.glcm.oplan.core 13.9.4.2.0 Component : oracle.common.cli.icommon.cli.i.3.1.0.0<br>Component : oracle.nginat.common.cli.i.3.1.0.0<br>Component : oracle.nginat.common.13.9.4.0.0<br>Component : oracle.nginat.common.13.9.4.0.0<br>Component : oracle.nginat.core 13.9 component : oracle.gicm.oxys.core 13.9.1.0.0<br>Component : oracle.gicm.oxys.core 13.9.1.0.0<br>Component : oracle.gicm.oplan.core 13.9.4.2.0<br>Cinking oracle.gicm.oplan.core 13.9.4.2.0

 $\Box$  $\times$ 

![](_page_20_Picture_5.jpeg)

8. After installing the patch check the opatch version

Run the below command from opatch folder to check the version

## **\$ cd /scratch/work\_area/Oracle/Middleware/Oracle\_Home/OPatch**

#### **\$ ./opatch version**

![](_page_21_Figure_4.jpeg)

9. **To validate the installation:**

cd <ORACLE\_HOME>/OPatch

**./opatch version =>** To check the installed version

**./opatch lspatches** => Prints a summary of all installed patches.

![](_page_21_Figure_9.jpeg)

**./opatch lsinventory** => To verify what patches have been applied to an Oracle home, or to find out additional information about the Oracle home

![](_page_21_Figure_11.jpeg)

![](_page_21_Picture_12.jpeg)

### 10. **Verify the OUI Inventory.**

OPatch needs access to a valid OUI inventory to apply patches.

Validate the OUI inventory with the following commands:

Run the below commands form opatch folder

### **\$ cd /scratch/work\_area/Oracle/Middleware/Oracle\_Home/OPatch**

### **\$ opatch lsinventory -jre \$ORACLE\_HOME/jdk/jre**

![](_page_22_Figure_6.jpeg)

11. Go to patch directory and apply the patch using opatch utility.

**\$ cd /scratch/work\_area/Oracle/Middleware/patches/p30450082\_122140\_Generic/30450082**

#### **\$ opatch apply**

![](_page_22_Picture_10.jpeg)

![](_page_22_Picture_11.jpeg)

![](_page_23_Picture_0.jpeg)

12. After applying patch successfully check for the installed patch using below command from opatch folder.

### **\$ cd /scratch/work\_area/Oracle/Middleware/Oracle\_Home/OPatch**

### **\$ ./opatch lspatches**

,/Jiacon.command.noc-Lound.<br>[bij@whf00cqm 30450082]\$ cd /scratch/work\_area/Oracle/Middleware/Oracle\_Home/OPatch<br>[bij@whf00cqm OPatch]\$ ./opatch lspatches<br>}0450082/One-off )Patch succeeded.<br>[bij@whf00cqm OPatch]\$ <mark>-</mark>

![](_page_23_Picture_5.jpeg)

# **4. STEPS TO INSTALL ORACLE ANALYTICS SERVER**

<span id="page-24-0"></span>1. Copy Oracle\_Analytics\_Server\_5.5.0.jar to /scratch/swdump

![](_page_24_Picture_102.jpeg)

- 2. Go to /scratch/swdump
- 3. Set the java path as below

set JAVA\_HOME:

setenv JAVA\_HOME /scratch/jdk1.8.0\_241

echo \$JAVA\_HOME

set PATH:

setenv PATH \$JAVA\_HOME/bin:\$PATH

echo \$PATH

- 4. Run Xming with x11 forwarding option
	- Download Xming
	- Start Xming by double-clicking on the Xming icon
	- Open the PuTTY session configuration window
	- Open the session category, specify a host name (whf00cqm.in.oracle.com)you want to connect to

![](_page_24_Picture_103.jpeg)

![](_page_24_Picture_17.jpeg)

- In the PuTTY configuration window, select "Connection  $\rightarrow$  SSH  $\rightarrow$  X11 $\rightarrow$  Enable x11 forwarding
- Make sure that the "**Enable X11 forwarding**" box is checked

![](_page_25_Picture_78.jpeg)

5. "Xming" should be active before run the command java -jar Oracle\_Analytics\_Server\_5.5.0.jar

![](_page_25_Picture_4.jpeg)

6. Run the command "java –jar Oracle\_Analytics\_Server\_5.5.0.jar"

### **\$cd /scratch/swdump**

**\$ java –jar Oracle\_Analytics\_Server\_5.5.0.jar**

![](_page_25_Figure_8.jpeg)

![](_page_25_Picture_9.jpeg)

7. On the Auto Updates screen, leave **Skip Auto Updates** selected.

![](_page_26_Picture_43.jpeg)

8. On the Installation Location screen, enter the location for Oracle Home (or click **Browse** to browse to the location), and then click **Next**.

Oracle Home is /scratch/work\_area/Oracle/Middleware/Oracle\_Home

![](_page_26_Picture_44.jpeg)

![](_page_26_Picture_5.jpeg)

9. On the Prerequisite Checks screen, wait for all checks to complete successfully, and then click **Next**.

![](_page_27_Picture_35.jpeg)

10. On the Installation Summary screen, review the installation information. If everything is acceptable, click **Install**.

![](_page_27_Picture_36.jpeg)

![](_page_27_Picture_4.jpeg)

11. On the Installation Progress screen, wait for the progress bar to reach 100%, and then click **Next**.

![](_page_28_Picture_38.jpeg)

12. On the Installation Complete screen click **Finish**.

![](_page_28_Picture_39.jpeg)

Next step is to create the RCU schema required by OAS, by executing the rcu command.

![](_page_28_Picture_5.jpeg)

## **5. SETUP RCU (Repository Creation Utility)**

<span id="page-29-0"></span>SETUP RCU (Repository Creation Utility) SCHEMA FOR ORACLE ANALYTICS SERVER

1. For RCU configuration

Go to the below path and run this ./rcu

\$ cd /scratch/work\_area/Oracle/Middleware/Oracle\_Home/oracle\_common/bin

\$ ./rcu

![](_page_29_Figure_6.jpeg)

2. Click **Next**.

![](_page_29_Picture_8.jpeg)

![](_page_29_Picture_9.jpeg)

3. Click on **Next**. The following screen will appear. Select System Load and product Load

![](_page_30_Picture_47.jpeg)

4. Click on **Next**. The following screen will appear.

Database Type: Oracle Database Host Name: Host IP where DB is running (e.g. whf00aqu.in.oracle.com) Port: Port number where DB is running (e.g. 1521) Service Name: Service Name of the DB (e.g. OBLMDB) Give sys username and Password Role: SYSDBA

![](_page_30_Picture_48.jpeg)

![](_page_30_Picture_5.jpeg)

5. Click **Next**. Following screen will appear.

![](_page_31_Picture_53.jpeg)

- 6. Select Create new prefix and enter the prefix of your choice. e.g. DEV7
- 7. Select **Oracle AS Repository Components** checkbox. The rest of the checkboxes should be selected automatically.

![](_page_31_Picture_54.jpeg)

### 8. Click **Next**.

![](_page_31_Picture_55.jpeg)

![](_page_31_Picture_7.jpeg)

9. Click on **Use Same Password for all schemas** and Click **Next.**

![](_page_32_Picture_40.jpeg)

 $\begin{tabular}{|c|c|c|c|} \hline & $\varepsilon$ \underline{\mathsf{Back}} & $\underline{\mathsf{Next}}$ \mbox{\small$\times$} \\\hline \end{tabular}$ 

- 10. Click **Next**.
- 11. Click **OK** to create tablespace.

![](_page_32_Picture_41.jpeg)

![](_page_32_Picture_5.jpeg)

## 12. Click **Next**.

![](_page_33_Picture_39.jpeg)

13. Click on **CREATE**.

![](_page_33_Picture_40.jpeg)

14. Click on **Create**.

![](_page_33_Picture_41.jpeg)

![](_page_33_Picture_6.jpeg)

15. Review the following screen and Click **Close** 

![](_page_34_Figure_1.jpeg)

![](_page_34_Picture_2.jpeg)

## <span id="page-35-0"></span>**6. STEPS TO CONFIGURE OAS WITH RCU SCHEMA**

1. To configure OAS with RCU schema, go to the bin folder and run the below command.

\$ cd /scratch/work\_area/Oracle/Middleware/Oracle\_Home/bi/bin

\$ ./ config.sh

![](_page_35_Figure_4.jpeg)

2. Click **Next.**

![](_page_35_Picture_59.jpeg)

![](_page_35_Picture_7.jpeg)

3. Click **Next**.

![](_page_36_Picture_26.jpeg)

4. It will run a Prerequisite Check and click on **NEXT** once its done

![](_page_36_Picture_27.jpeg)

![](_page_36_Picture_4.jpeg)

5. Enter a Domain Name, Username and Password and click NEXT.

![](_page_37_Picture_43.jpeg)

6. Select "Use Existing Schemas option"

**Database** *type* ->Oracle Database **Simple Connection String as** -> whf00cqm.in.oracle.com:1521:OBLMDB*"*

Enter previously given prefix and password.(prefix – e.g. DEV57)

![](_page_37_Picture_44.jpeg)

![](_page_37_Picture_6.jpeg)

7. Click **Next.**

![](_page_38_Picture_34.jpeg)

8. Select Clean Slate.

![](_page_38_Picture_35.jpeg)

9. Review the Summary and click **Configure**.

![](_page_38_Picture_36.jpeg)

![](_page_38_Picture_6.jpeg)

10. Wait until the configuration completes.

![](_page_39_Picture_35.jpeg)

11. Once completed click **Next**.

![](_page_39_Picture_36.jpeg)

12. Review the configured components and click **Finish**.

![](_page_39_Picture_37.jpeg)

![](_page_39_Picture_6.jpeg)

# **7. UPLOAD THE BIP REPORTS**

<span id="page-40-0"></span>1. Navigate to the path where the OBIEE is installed and open bin folder under the bitools folder

e.g. /scratch/work\_area/Oracle/Middleware/Oracle\_Home/user\_projects/domains/bi/bitools/bin \$ cd /scratch/work\_area/Oracle/Middleware/Oracle\_Home/user\_projects/domains/bi/bitools/bin \$ ./start.sh

![](_page_40_Picture_37.jpeg)

2. Wait until all the servers are up and running.

![](_page_40_Figure_5.jpeg)

![](_page_40_Picture_6.jpeg)

## **8. TEST THE BIP REPORTS**

- <span id="page-41-0"></span>1. Open browser and go to <u>http://whf00cqm:9502/xmlpserver/login.jsp</u>
- 2. Enter Username and Password and Sign in into BI Publisher Administration Console.

![](_page_41_Picture_52.jpeg)

3. Click on Catalog tab at the upper right corner of the page and click on the Shared Folder on the left hand side.

![](_page_41_Picture_53.jpeg)

4. Click **Upload** link at the bottom left corner of the page.

![](_page_41_Picture_54.jpeg)

![](_page_41_Picture_8.jpeg)

5. Browse the Reports folder of the OSDC Package to find the files ( **Reports.xdrz**) and click upload

![](_page_42_Picture_65.jpeg)

6. Select the file and click on Upload.

![](_page_42_Picture_66.jpeg)

7. The reports will be uploaded to the BIP Server.

![](_page_42_Picture_5.jpeg)

![](_page_42_Picture_6.jpeg)

- 8. To Create the DataSource click on Administration link at the top right corner.
- 9. Click JDBC Connections under Data Sources.

![](_page_43_Picture_38.jpeg)

10. Click **Add Data Source** Button.

![](_page_43_Picture_39.jpeg)

11. Enter the Database details.

![](_page_43_Picture_40.jpeg)

![](_page_43_Picture_7.jpeg)

12. After Entering the Data Base Details, Test the connections and Apply

![](_page_44_Picture_32.jpeg)

13. If connection is success, it will show the confirmation as "Connection established successfully."

![](_page_44_Picture_33.jpeg)

14. Open the Catalogue page and choose the Reports folder under Shared Folders and then Click Edit of each report that will take you to the Data Model of each report.

![](_page_44_Picture_34.jpeg)

![](_page_44_Picture_6.jpeg)

- Catalog Home Catalog New w Open w Signed In As weblogic  $\cdot$  $\bullet$ **Expansive Schedule State State State State State State State State State Schedule Jobs** Job History Edit More with Folders A **But My Folders** ExceptionReport Last Modified 6/4/20 11:57 AM Created By weblogic<br>Open Schedule Jobs Job History Edit More \* **Executive Shared Folders** InterestAccrualReport Last Modified 6/4/20 11:57 AM Created By weblogic<br>Open Schedule Jobs Job History Edit More InterestPaidReport Last Modified 6/4/20 11:57 AM Created By weblogic<br>
Open Schedule Jobs Job History Edit More InterestReallocationReport Last Modified 6/4/20 11:57 AM Created By weblogic<br>Open Schedule Jobs Job History Edit More w **Tasks QCInterfaceReport** Last Modified 6/4/20 11:57 AM Created By weblogic<br>Open Schedule Jobs Job History Edit More oblm\_r StructureContributionReport Last Modified 6/4/20 11:57 AM Created By weblogic<br>
Open Schedule Jobs Job History Edit More w Expand + Upload  $\mathbb X$  Delete  $\pm$  Download StructureCreatedReport Last Modified 6/4/20 11:57 AM Created By weblogic<br>
Open Schedule Jobs Job History Edit More  $\frac{1}{\sqrt{2}}$  Cut  $\mathop{\boxplus}\limits_{{\sqsubseteq}} \mathsf{Copy}$  $\mathop{\boxtimes}\limits^{\mathop{\mathbb{I}}}_{\mathop{\mathbb{I}}}\mathop{\mathbb{I}}_{\mathop{\mathbb{I}}}\mathop{\mathsf{Remame}}$ **Paste** Structure Details Report Last Modified 6/4/20 11:57 AM Created By weblogic<br>Open Schedule Jobs Job History Edit More  $Permi$ ns **EE** Properties Let Export XLIFF **by StructureModifiedReport** Last Modified 6/4/20 11:57 AM Created By weblogic<br>
Open Schedule Jobs Job History Edit More ▼ SweepRejectReport Last Modified 6/4/20 11:57 AM Created By weblogic
- 15. Open Catalogue Page and Choose the reports folder, choose a report and Click Open link.

16. In the next page you should see the actual report format.

![](_page_45_Picture_108.jpeg)

17. Go to properties table of PLATO schema and change the value of key "BIPublisherUrl" as below

![](_page_45_Picture_109.jpeg)

<http://whf00cqm.in.oracle.com:9502/xmlpserver/services/PublicReportService>

![](_page_45_Picture_7.jpeg)

18. Open the application and go to "Reports" page.

![](_page_46_Picture_26.jpeg)

19. Enter the data below and click **Generate**.

![](_page_46_Picture_27.jpeg)

![](_page_46_Picture_28.jpeg)

![](_page_46_Picture_5.jpeg)

20. Report should be download once click **Generate**.

![](_page_47_Picture_16.jpeg)

![](_page_47_Picture_17.jpeg)

![](_page_47_Picture_3.jpeg)

## **ORACLE**

## **Report Server Setup and Configuration Guide**

Oracle Financial Services Software Limited Oracle Park Off Western Express Highway Goregaon (East) Mumbai, Maharashtra 400 063 India

Worldwide Inquiries:

Phone: +91 22 6718 3000

Fax: +91 22 6718 3001

<https://www.oracle.com/industries/financial-services/index.html>

Copyright © 2018, 2021, Oracle and/or its affiliates. All rights reserved.

Oracle and Java are registered trademarks of Oracle and/or its affiliates. Other names may be trademarks of their respective owners.

U.S. GOVERNMENT END USERS: Oracle programs, including any operating system, integrated software, any programs installed on the hardware, and/or documentation, delivered to U.S. Government end users are "commercial computer software" pursuant to the applicable Federal Acquisition Regulation and agency-specific supplemental regulations. As such, use, duplication, disclosure, modification, and adaptation of the programs, including any operating system, integrated software, any programs installed on the hardware, and/or documentation, shall be subject to license terms and license restrictions applicable to the programs. No other rights are granted to the U.S. Government.

This software or hardware is developed for general use in a variety of information management applications. It is not developed or intended for use in any inherently dangerous applications, including applications that may create a risk of personal injury. If you use this software or hardware in dangerous applications, then you shall be responsible to take all appropriate failsafe, backup, redundancy, and other measures to ensure its safe use. Oracle Corporation and its affiliates disclaim any liability for any damages caused by use of this software or hardware in dangerous applications.

This software and related documentation are provided under a license agreement containing restrictions on use and disclosure and are protected by intellectual property laws. Except as expressly permitted in your license agreement or allowed by law, you may not use, copy, reproduce, translate, broadcast, modify, license, transmit, distribute, exhibit, perform, publish or display any part, in any form, or by any means. Reverse engineering, disassembly, or decompilation of this software, unless required by law for interoperability, is prohibited.

The information contained herein is subject to change without notice and is not warranted to be error-free. If you find any errors, please report them to us in writing.

This software or hardware and documentation may provide access to or information on content, products and services from third parties. Oracle Corporation and its affiliates are not responsible for and expressly disclaim all warranties of any kind with respect to third-party content, products, and services. Oracle Corporation and its affiliates will not be responsible for any loss, costs, or damages incurred due to your access to or use of third-party content, products, or services.